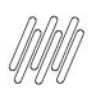

## **TOTVS WMS SAAS – ETIQUETA – LISTA DE FUNCIONALIDADES DO WMS SAAS**

## **01. VISÃO GERAL**

### **ETIQUETA - VÍDEOS**

- [Cadastro e impressão de etiqueta curinga](https://tdn.totvs.com/download/attachments/552572337/WMS_FISCAL_514_cadastro_impressao_etiqueta_curinga.mp4?version=1&modificationDate=1627654259923&api=v2)
- [Cadastro e impressão de etiqueta de produto](https://tdn.totvs.com/download/attachments/552572337/WMS_FISCAL_514_cadastro_impressao_etiqueta_produto.mp4?version=1&modificationDate=1627654307447&api=v2) no recebimento
- [Cadastro e impressão de etiqueta de volume na expedição](https://tdn.totvs.com/download/attachments/552572337/WMS_FISCAL_514_cadastro_impressao_etiqueta_volume.mp4?version=1&modificationDate=1627654360697&api=v2)
- [Download do arquivo do modelo de etiqueta](https://tdn.totvs.com/download/attachments/552572337/WMS_FISCAL_514_download_modelo_etiqueta.mp4?version=1&modificationDate=1627654423650&api=v2)
- [Editar modelo de etiqueta](https://tdn.totvs.com/download/attachments/552572337/WMS_FISCAL_514_editar_modelo_etiqueta.mp4?version=1&modificationDate=1627654448313&api=v2)

#### **TOTVS PRINTER SERVICE**

- [Quero Baixar o manual de instalação e uso](https://drive.google.com/file/d/1vyS-ytmnfp84fE4w8XQDNJatLARS88tv/view?usp=sharing)
- [Quero ver o vídeo de instalação](https://tdn.totvs.com/download/attachments/552572337/totvs-printer-service.mp4?version=2&modificationDate=1674485577430&api=v2)
- [Quero baixar o pacote de instalação](https://drive.google.com/file/d/1PO6BhDR4Vu3wuiqC4Q5DkQ_T6Y3Ncx0i/view?usp=drive_link)

### **APÓS BAIXAR O TOTVS PRINTER SERVICE**

- Execute o arquivo: **instalar.bat** como **Administrador.**
- Disco Local (C:) > WMS > Instalador > PrintService

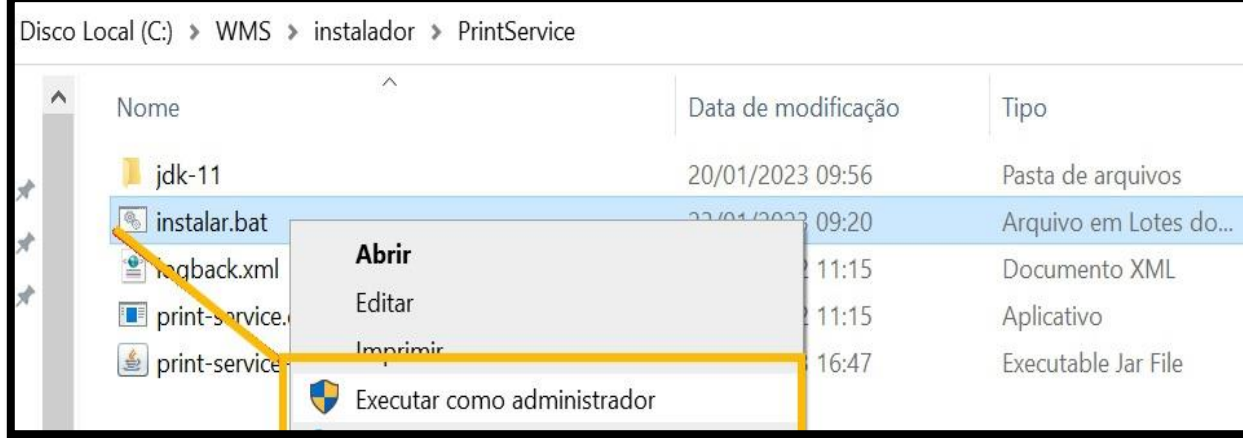

- Será solicitada a Porta na qual o serviço será instalado. Basta selecionar uma Porta de sua máquina que não está sendo utilizada. Você pode ter mais de um serviço de impressão instalado na sua máquina. A porta padrão é a **8443;** para saber qual são as Portas em uso você pode acessar o **cmd (terminal)** com o seguinte comando: **netstat -anp TCP.**
- Em seguida, informe o **nome da impressora** que deseja utilizar para as impressões.
- Pressione a tecla **Enter.**
- A instalação será concluída no seguinte diretório: **C:\TOTVS\PrintService-<SUA PORTA AQUI>,** ou seja, o diretório onde está o instalador não será o mesmo onde o serviço será instalado, ele será instalado sempre na pasta **TOTVS,** conforme exemplo já citado.Para a desinstalação também estará nesse mesmo diretório, sendo possível executar esse processo pelo arquivo **desistalar.bat.**
- Os arquivos que podem ser impressos apresentam as seguintes extensões: **.txt, .prn, .zpl, .epl.**

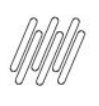

# **TOTVS WMS SAAS – ETIQUETA – LISTA DE FUNCIONALIDADES DO WMS SAAS**

- 
- A verificação de arquivos para impressão no diretório serão executadas a cada **3 segundos.**
- Para que seus arquivos sejam impressos eles devem estar no diretório de origem, por exemplo: **C:\TOTVS\PrintService-8443\arquivos-impressao\origem.**
- Ao finalizar a instalação, você receberá as seguintes informações de resumo:

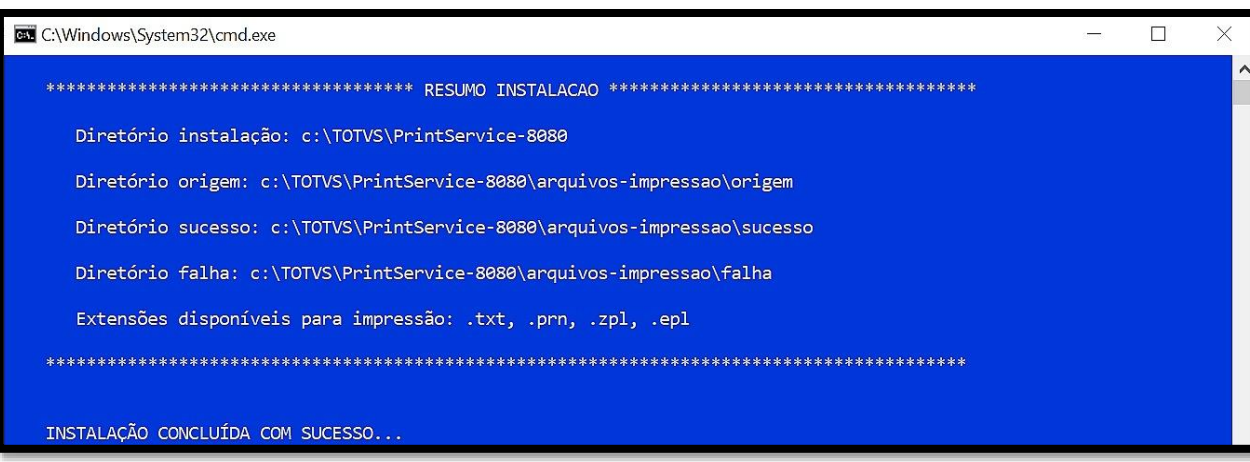

 Para verificar se a instalação foi efetuada corretamente, acesse **Services** e procure por **TotsvPrinterService** precedido da Porta que você informou na instalação. No exemplo abaixo instalamos na Porta **8443.**

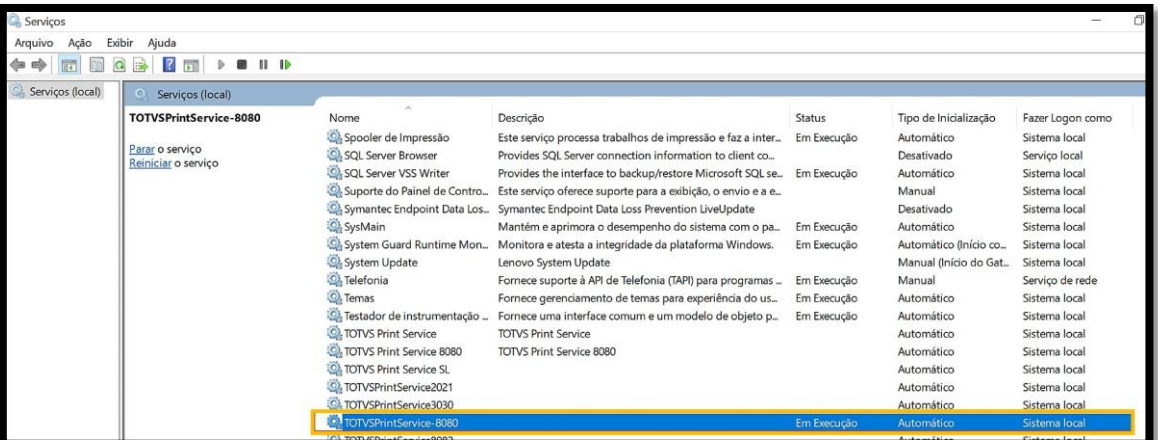

#### **IMPORTANTE!**

- Se a sua impressora estiver na rede, instale-a na sua máquina, selecionando a impressora da rede para então informar na configuração do **totvs printer service** o nome da mesma.
- A configuração que existe de impressora no Portal é utilizado apenas para a impressão de etiqueta via **Mobile.**
- Documentação disponível em: <https://github.com/winsw/winsw>
- Esteja atento ao **Pré-requisito** que está na documentação acima.
- [Impressão de etiqueta pelo Mobile](https://drive.google.com/drive/folders/1LY5ai46Ti9-5CF7aP0aAyDNPzZC0AEVV)